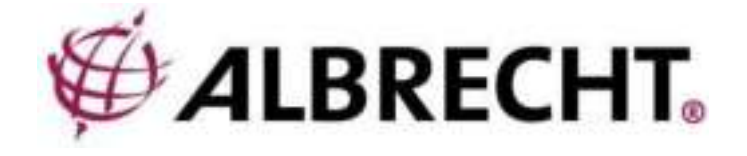

# **ALBRECHT DR 490**

## **Internetradio en digitale radio**

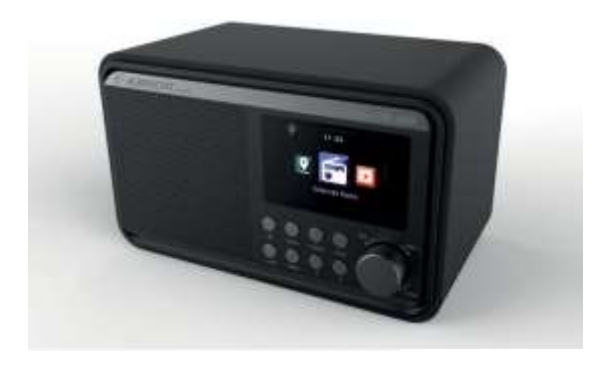

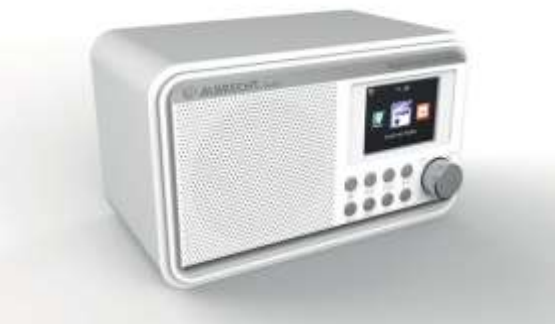

**Handleiding Nederlands**

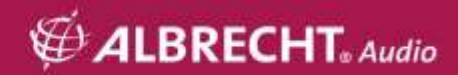

## Inhoudsopgave

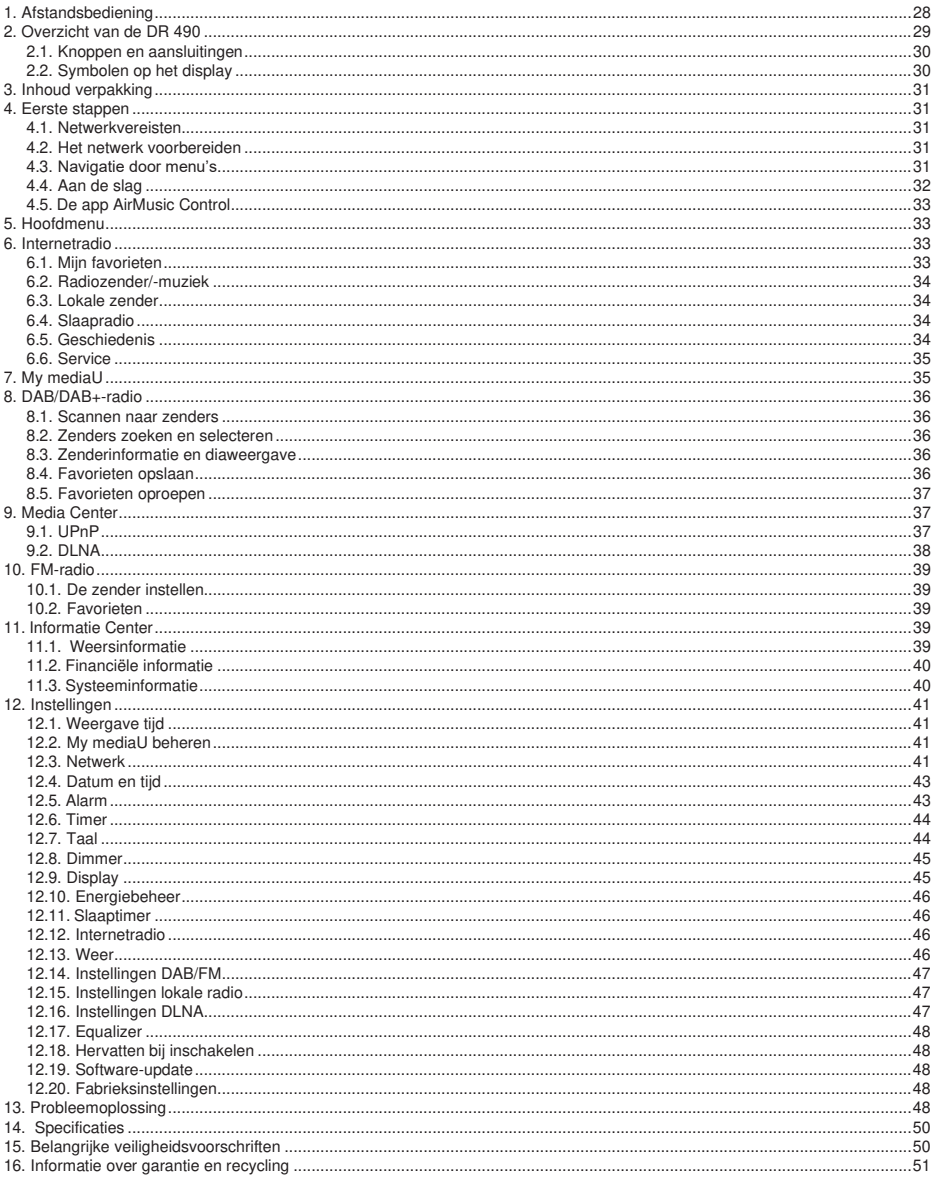

## **1. Afstandsbediening**

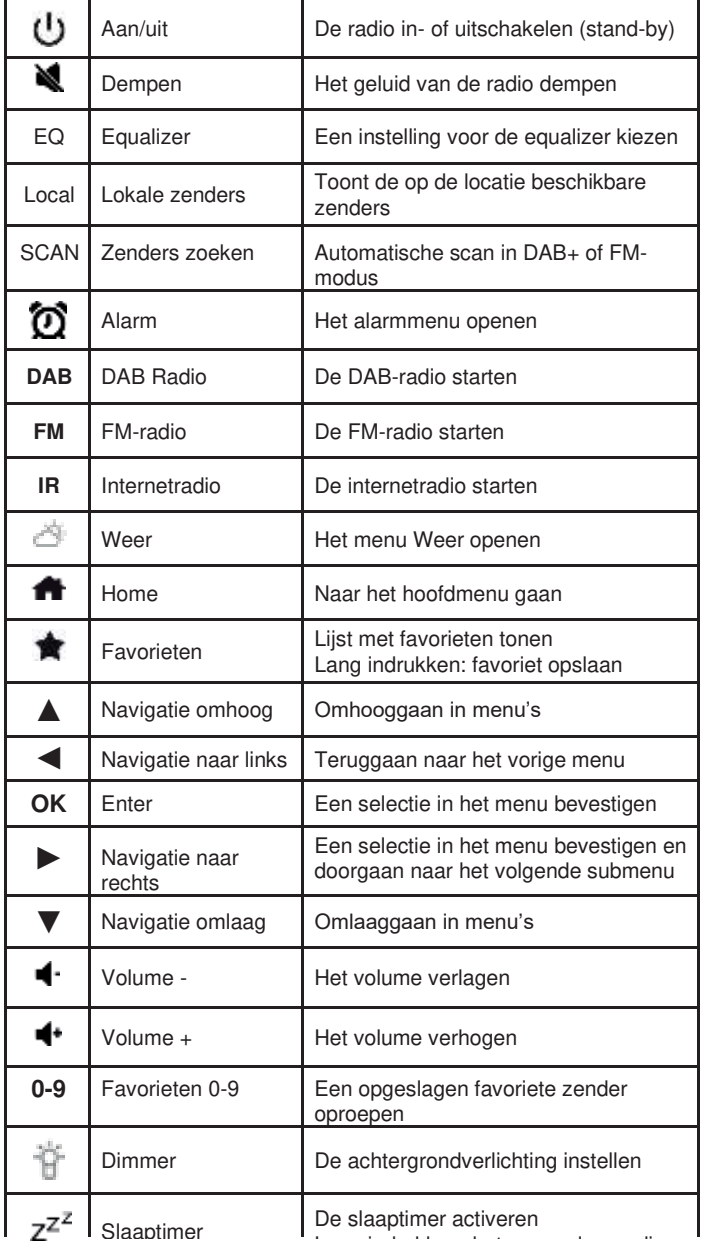

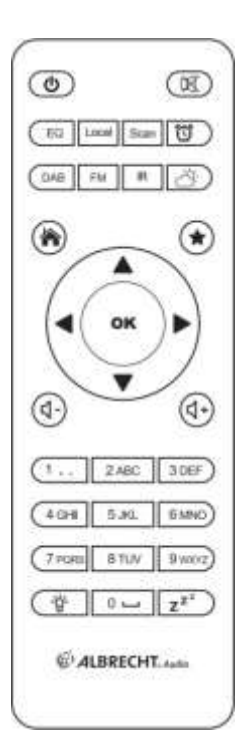

## **2. Overzicht van de DR 490**

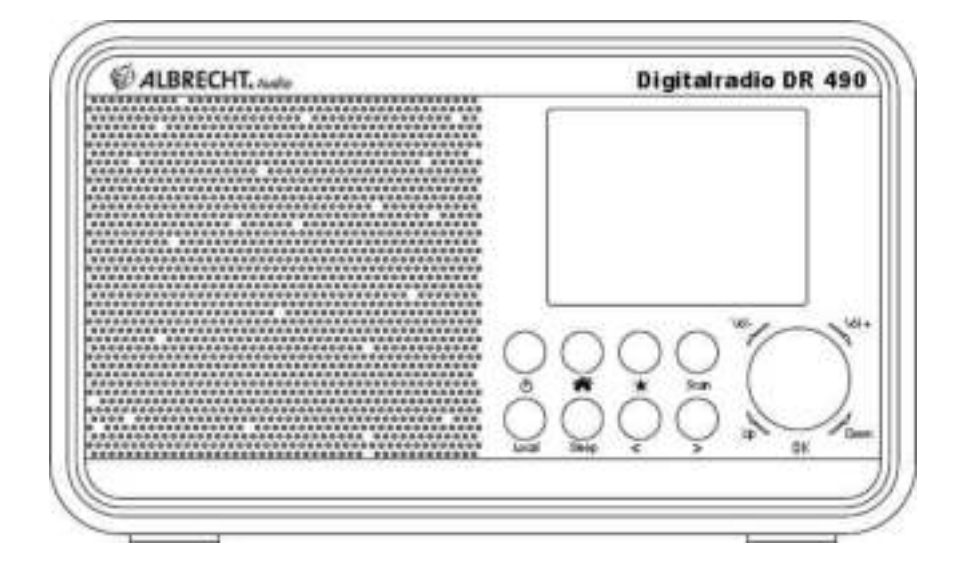

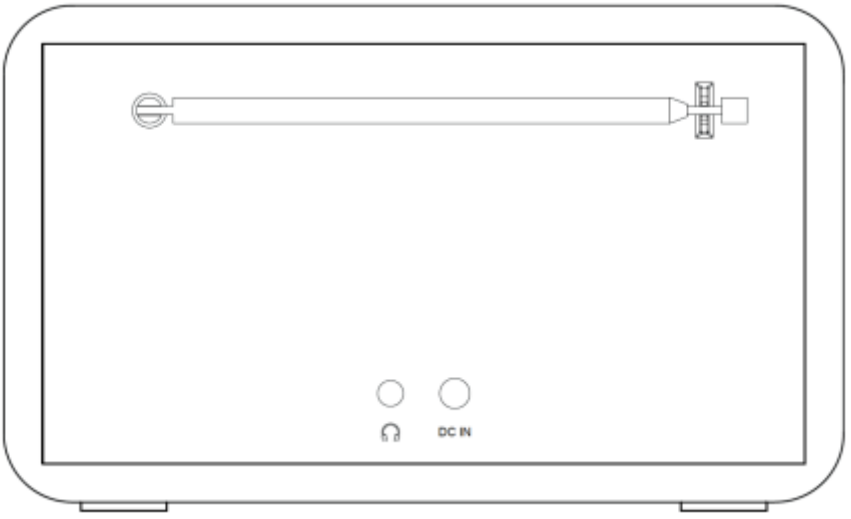

## **2.1. Knoppen en aansluitingen**

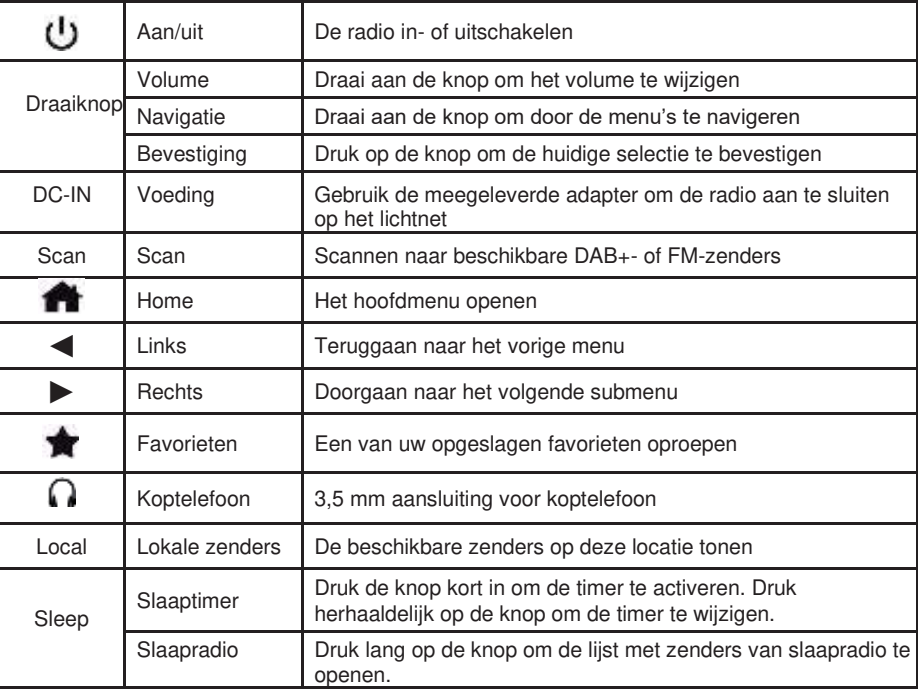

## **2.2. Symbolen op het display**

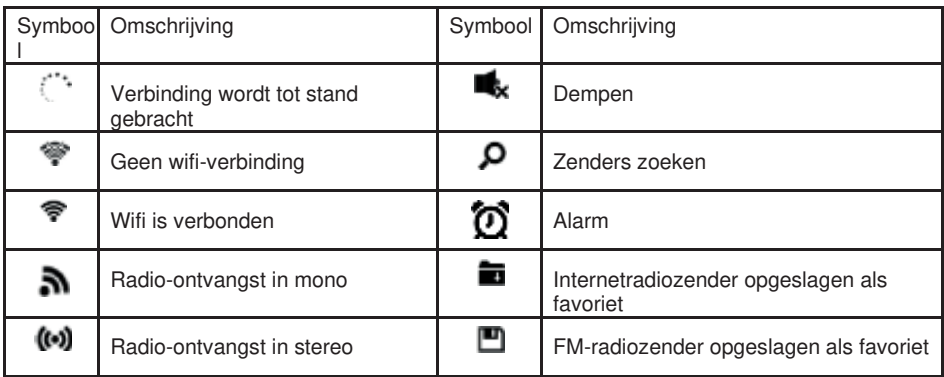

## **3. Inhoud verpakking**

De verpakking bevat de volgende accessoires:

- 1. DR 490-radio
- 2. Voeding
- 3. Afstandsbediening

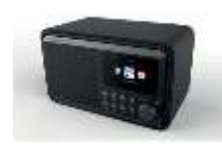

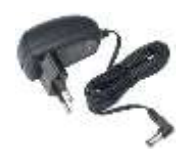

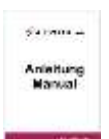

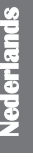

## **4. Eerste stappen**

#### **4.1. Netwerkvereisten**

Dit hebt u nodig om de DR 490 te gebruiken:

- Een breedbandverbinding met een draadloos toegangspunt, router of vergelijkbaar netwerkapparaat.
- Het netwerkapparaat moet een draadloze WLAN-verbinding (802.11b/g/n) ondersteunen.
- Als u de DR 490 op afstand wilt bedienen via DLNA, hebt u een pc of smartphone nodig die verbinding heeft met hetzelfde netwerk als de DR 490.

#### **4.2. Het netwerk voorbereiden**

- Breng als volgt een WLAN-verbinding tot stand:
- Zorg ervoor dat het WLAN-lampje op het draadloze toegangspunt of de

draadloze router aan is. Raadpleeg de bijbehorende gebruikershandleiding voor meer informatie.

#### **Opmerking: Met WLAN kunnen gegevens zonder kabels over korte afstanden worden verzonden (tot 20 m). Muren of plafonds verminderen het bereik van de WLANverbinding. Plaats de DR 490 en/of het toegangspunt daarom zoveel mogelijk binnen deze afstand en vermijd obstakels tussen de apparaten.**

#### **4.3. Navigatie door menu's**

Met de knop **int** hebt u altijd toegang tot het hoofdmenu van de DR 490.

Gebruik de pijltjesknoppen ◄ ► ▲ ▼ om door de menu's te bladeren. Bevestig een selectie altijd met de knop **OK**. Met de knop ► gaat u naar het volgende menu en met de knop ◄ gaat u weer terug naar het vorige menu. Linksonder en rechtsonder op het display ziet u welke knoppen u kunt gebruiken.

#### 4.3.1. Tekstinvoer

Wanneer u het adres van een online radiozender of uw draadloze netwerksleutel toevoegt, moet u tekst invoeren. Dit doet u op dezelfde manier als het instellen van de tijd, de datum en het alarm.

U voert hoofdletters, kleine letters, symbolen of cijfers als volgt in:

1. Druk op de navigatieknop omhoog/omlaag om een van de volgende tekens te selecteren:

A a B b...Z z  $$ % 8 # ^ 0 ~ "', : : ? ! * - @ < = > { | | | \n}{ | \n}{ | / \n}{ 0}$ ، ٢ 1...9

2. Druk op de navigatieknop naar rechts ► om door te gaan naar de volgende positie. Druk op de knop Enter als u klaar bent.

OPMERKING: Bij het invoeren van cijfers kunt u ook de cijferknoppen op de afstandsbediening gebruiken.

#### **4.4. Aan de slag**

Sluit de netadapter aan op de achterkant van de DR 490 en steek de stekker in een stopcontact. Sluit de meegeleverde antenne aan op de antenne-ingang aan de achterkant. U kunt ook uw antennesysteem/binnenantenne aansluiten met de meegeleverde antenne-adapter.

Wanneer u het apparaat voor het eerst gebruikt, selecteert u eerst de **taal** en een **draadloos netwerk**.

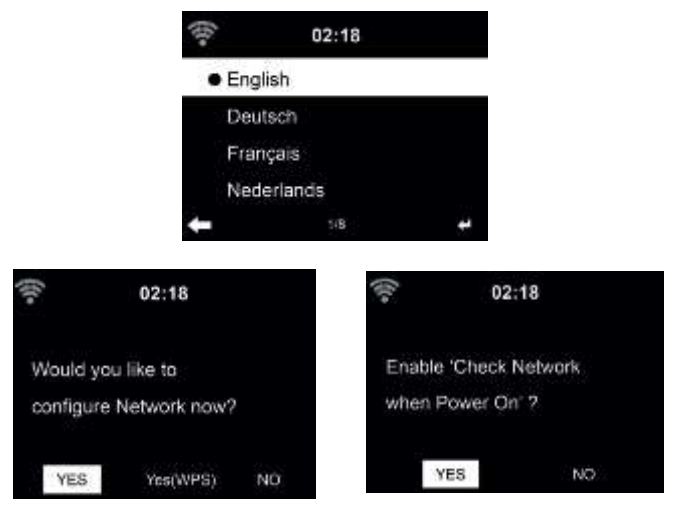

Raadpleeg sectie **12.3 Netwerk** voor gedetailleerde netwerkconfiguraties. U kunt de netwerkverbinding instellen

wanneer u de radio voor het eerst gebruikt, maar dit kan ook later.

• Druk op de knop (**aan/uit)** om naar de stand-bymodus te gaan. De tijd, datum en actieve alarmen worden weergegeven op het display.

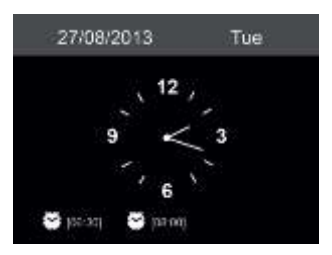

- Als u de netwerkverbinding hebt ingesteld en de DR 490 opnieuw binnen het netwerk gebruikt, wordt de verbinding automatisch tot stand gebracht. Als u het netwerk wilt wijzigen, opent u de **Instellingen** om de betreffende verbinding te wijzigen.
- Voer het netwerkwachtwoord in via de cijferknoppen op de afstandsbediening of via ▲ en ▼. Wanneer het gewenste teken wordt weergegeven, drukt u op ► om naar de volgende positie te navigeren. Wanneer het wachtwoord is ingevoerd, drukt u op **OK** om dit te bevestigen. U kunt ook op ◄ drukken om naar de vorige positie te navigeren.

#### **4.5. De app AirMusic Control**

Via wifi kunt u de DR 490 met uw smartphone bedienen. Het wordt aanbevolen om de app AirMusic Control te gebruiken. Met de app kunt u de radio bedienen en muziekbestanden op de smartphone afspelen op de DR 490. Omdat de app regelmatig wordt bijgewerkt, is de handleiding alleen online beschikbaar. Ga naar [www.alan-electronics.de e](http://www.alan-electronics.de/)n typ het artikelnummer 27490 in de zoekbalk. U gaat dan naar de productpagina van de DR 463 op

. Op het tabblad Downloads vindt u de handleiding van AirMusic Control. De app zelf is beschikbaar voor Android en iOS. U kunt de app hier downloaden:

Apple iOS

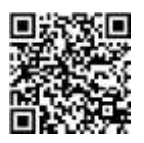

Android

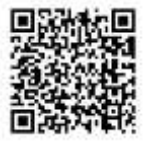

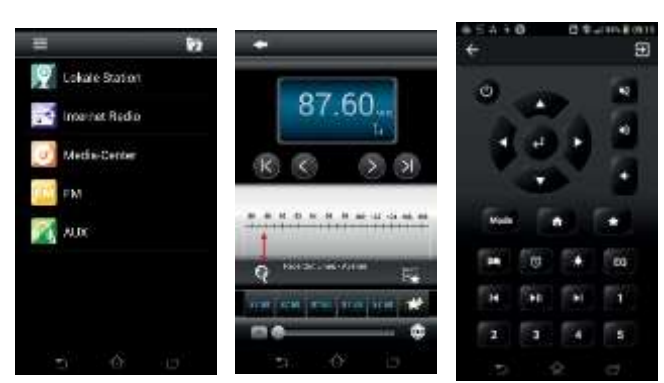

## **5. Hoofdmenu**

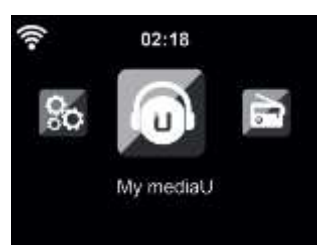

U kunt vanuit elke modus naar het hoofdmenu gaan door op de knop Home **that** te drukken.

In het hoofdmenu kunt u de volgende modi selecteren: Internetradio, Media Center, FM, DAB+, Informatie Center, Configuratie en My mediaU (als dit geactiveerd is, zie hoofdstuk 7. My mediaU).

## **6. Internetradio**

Druk op **fo**, selecteer **Internetradio** en bevestig dit met OK om naar de Internetradio-modus te gaan. Wanneer er verbinding is gemaakt met een zender, worden het logo van de zender en informatie over de huidige track weergegeven.

#### **6.1. Mijn favorieten**

Maak een lijst met uw favoriete zenders. In de radio kunnen 250 favorieten worden opgeslagen, inclusief zenders en mappen.

Houd ingedrukt, selecteer het gewenste geheugen met ▲/▼ en bevestig dit met

**Nederlan ds** 

**OK** om een zender op te slaan. U kunt een eerder opgeslagen zender vervangen door een nieuwe zender.

U kunt de zender ook in uw favorieten opslaan terwijl u door de zenderlijst bladert. Wanneer de zender is gemarkeerd, drukt u op ► om dit menu te openen en de zender toe te voegen aan uw favorieten.

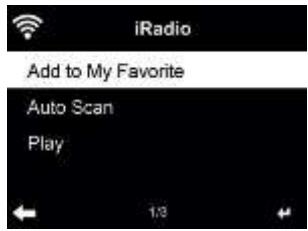

Wanneer u **Auto scannen** kiest, introduceert de radio elke zender in de lijst door deze 30 seconden af te spelen. Dit wordt gestopt wanneer elke zender is afgespeeld of u op de knop **OK** drukt.

Ga in de lijst met favoriete zenders naar uw zender en druk op **OK** om te luisteren. U kunt ook op ► drukken om naar het submenu van de lijst te gaan. Hier kunt u **Verwijderen, Omhoog/omlaag verplaatsen** (zender verplaatsen naar een andere geheugenpositie), **Naam wijzigen** of **Afspelen** selecteren.

#### **6.2. Radiozender/-muziek**

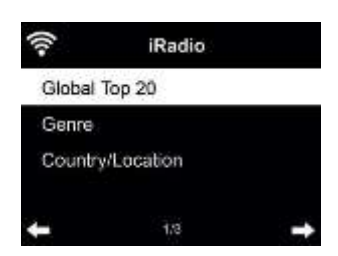

Zenders zijn ingedeeld in **Top 20 wereldwijd, Genre** en **Land/locatie**. Selecteer een optie om door te gaan naar de subcategorieën en kies een zender om naar te luisteren.

#### **6.3. Lokale zender**

In dit menu worden alle zenders in uw omgeving weergegeven. U kunt de instellingen voor lokale radio aanpassen zoals beschreven in hoofdstuk 12.15. In de standaardinstelling herkent de radio uw locatie automatisch.

#### **6.4. Slaapradio**

Selecteer deze optie als u ontspannende achtergrondgeluiden wilt horen om bij in slaap te vallen. U kunt kiezen uit:

- Vogels
- Piano
- Regen
- Spa (ontspanning)
- Ruimte
- Golven (zeegeluiden)

Wanneer u de knop **Slaaptimer** ingedrukt houdt (dit kan alleen in de Internetradio-modus), gaat u direct naar het menu. Als het apparaat automatisch wordt uitgeschakeld, moet ook de slaaptimer worden geactiveerd. Zie hoofdstuk 12.11 Slaaptimer.

#### **6.5. Geschiedenis**

Hier ziet u een lijst met de laatst beluisterde zenders. De geschiedenis bevat maximaal 10 zenders.

#### **6.6. Service**

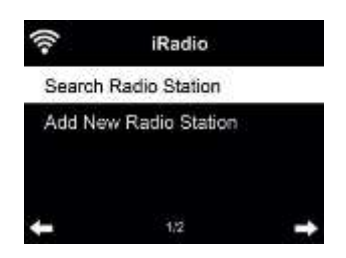

**Radiozender zoeken** - Voer uw trefwoord in om naar een radiozender te zoeken in de lijst. **Nieuwe radiozender toevoegen** - De toegevoegde zenders worden opgeslagen in Mijn favorieten.

**Tip:** Het laden van de gegevens van de server kan enkele seconden duren, vooral als de WLANverbinding slecht is. Dit duurt zolang er **niets** op het scherm staat.

#### **7. My mediaU**

Geef uw eigen lijst met mediaU-zenders weer en speel deze af op de mediaU-server. Stel eerst uw account in.

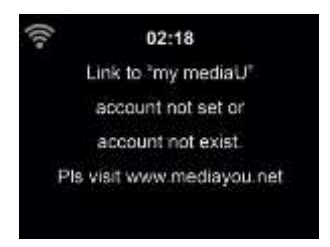

Volg de onderstaande stappen om uw eigen zenderlijst te activeren:

- 1. Ga naar<http://www.mediayou.net/>
- 2. Word lid van My mediaU
- 3. Log in op de website
- **4.** Voer het draadloze MAC-adres van de DR 490 in op de mediaU-website. Deze informatie vindt u in **Informatie Center > Systeeminformatie > Info draadloze verbinding**
- 5. Wanneer de verbinding is geconfigureerd, kunt u uw eigen afspeellijst(en) voor mediaUzenders opslaan en bekijken. De gebruikersnaam en het wachtwoord zijn niet vereist voor toegang tot DR 490.
- 6. Als er verschillende accounts zijn opgeslagen op de DR 490, kunt u het account dat u op dit moment gebruikt kiezen in het menu **Configuratie**.

Schakel de radio na registratie uit en log opnieuw in.

Als u wijzigingen hebt aangebracht in de afspeellijst op de website, gaat u naar **Configuratie**. Als de functie My mediaU is ingeschakeld, wordt deze functie weergegeven in het hoofdmenu. Als er verschillende mediaU-accounts zijn voor de DR 490, selecteert u het standaard account waarmee u wilt inloggen. Raadpleeg hoofdstuk 12.2 My mediaU beheren voor meer informatie over het instellen van een mediaU-account.

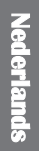

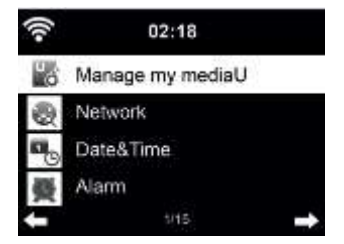

## **8. DAB/DAB+-radio**

De DAB-radiomodus ontvangt DAB/DAB+ digitale radio en geeft informatie over de zenders weer. Druk op **1**. selecteer DAB-radio en bevestig dit met **OK** om naar de DAB-modus te gaan.

Voor de beste afspeelkwaliteit moet de antenne in de juist stand staan, zodat de hoogste signaalsterkte en dus de beste geluidskwaliteit wordt bereikt. Het pictogram linksboven op het display geeft aan hoe sterk het ontvangen zendsignaal is.

#### **8.1. Scannen naar zenders**

De eerste keer dat u de DAB-radiomodus selecteert, voert de DR 490 automatisch een volledige scan uit om te zien welke zenders beschikbaar zijn.

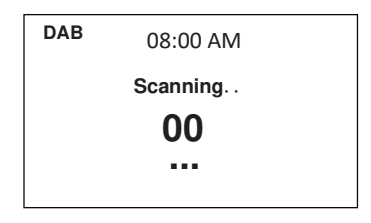

Zodra de scan is voltooid, wordt een lijst met beschikbare zenders weergegeven. Als u later nog een zoekopdracht naar DAB-zenders wilt uitvoeren, drukt u tweemaal op de knop ◄. Selecteer **Ja** als u de oude zenderlijst wilt overschrijven. Selecteer **Nee** als u nieuwe zenders aan de oude zenderlijst wilt toevoegen of **ESC** als u de zoekopdracht niet wilt uitvoeren.

#### **8.2. Zenders zoeken en selecteren**

Druk tijdens het afspelen van muziek op de knoppen ▲/▼ op de afstandsbediening om naar de volgende/vorige zender te gaan. Ook kunt u met ◄ naar de volledige zenderlijst gaan. Hier ziet u een overzicht van alle beschikbare zenders en selecteert u de gewenste zender.

#### **8.3. Zenderinformatie en diaweergave**

Gebruik de knop ► om te wisselen tussen de zenderinformatie en de diaweergave.

- Naam zender
- Radiotekst (DLS)
- Genre
- Samplingfrequentie en bitsnelheid
- **Signaalsterkte**
- Kanaal/frequentie
- Naam multiplex

#### **8.4. Favorieten opslaan**

Houd ingedrukt, selecteer het gewenste geheugen met ▲/▼ en bevestig dit met **OK** om een zender op te slaan.

#### **8.5. Favorieten oproepen**

Houd ingedrukt, selecteer de gewenste zender met ▲/▼ en bevestig dit met **OK** om een favoriete zender op te roepen. U kunt hiervoor ook de cijferknoppen gebruiken. Druk in de favorietenlijst op de knop ► om naar een menu te gaan en de opgeslagen zender te verwijderen of te verplaatsen. Opgeslagen zenders kunnen niet opnieuw worden opgeslagen.

### **9. Media Center**

Met de DR 490 kunt u muziektracks afspelen via UPnP of DLNA. Het verschil tussen deze twee technologieën is de toegangsrichting.

Bij UPnP is de UPnP-server toegankelijk vanaf de DR 490, en wordt de muziek van de server vervolgens afgespeeld. U kunt de muziek bedienen en navigeren op de DR 490.

Bij DLNA kunt u de muziek bijvoorbeeld afspelen via een pc. De DR 490 wordt hierbij alleen geselecteerd als afspeelapparaat.

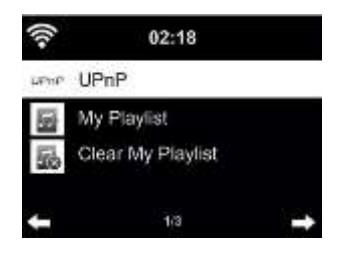

#### **9.1. UPnP**

Als u muziek wilt streamen vanaf uw pc, voert u de volgende stappen uit op de pc:

- Verbind de pc met het netwerk.
- Zorg ervoor dat de DR 490 is ingeschakeld en verbinding heeft met hetzelfde netwerk.
- Open het UPnP-platform **Windows Media Player** (11 of nieuwer). U kunt ook andere platforms of servers zoals **Windows Media Connection** gebruiken.

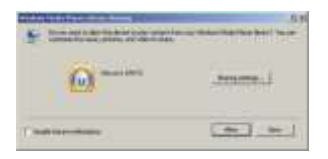

• Geef toestemming om uw media te delen met **ALBRECHT DR 490**.

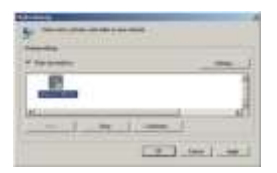

Voeg de audiobestanden en mappen die u met de DR 490 wilt delen toe aan de mediabibliotheek. U kunt ook muziek van andere muziekservers streamen, zoals smartphones (met Android):

- Verbind het mobiele apparaat met het netwerk.
- Zoek en installeer apps voor het delen van media via Google Play.
- Voeg de audiobestanden op uw mobiele apparaat die u wilt delen toe.

Na het instellen van de gedeelde server kiest u de muziek. Het afspelen kunt u vervolgens bedienen op de DR 490.

Als u gedeelde media hebt ingesteld, ziet u deze als het goed is via UPnP. Als er meerdere computers met gedeelde media zijn, worden de andere computers ook weergegeven. Selecteer de gedeelde media die u wilt afspelen.

Selecteer in het hoofdmenu Media Center en kies UPnP. Het kan enkele seconden duren voordat de radio de scan naar beschikbare UPnP-servers heeft voltooid, vooral als de wifi-verbinding slecht is. Als er geen UPnP-servers worden gevonden, wordt **Leeg** weergegeven. Wanneer de scan is uitgevoerd, selecteert u uw UPnP-server.

De radio toont de mediacategorieën die beschikbaar zijn op de UPnP-server, zoals 'Muziek' en 'Afspeellijsten'. Kies de mediabestanden die u wilt afspelen.

Druk op ▲/▼/◄/► op de afstandsbediening en op **OK** om muziek af te spelen of te stoppen. Druk op ► om de informatie over de afgespeelde track te bekijken.

**Tips:** De radio kan alleen tracks met bestandsnamen tot 40 tekens lezen. Ook moeten dit tekens in een Europese taal zijn. Als de track niet kan worden gelezen in de UPnP-modus, kunt u het bestand een andere naam geven.

Als de track dan nog steeds niet kan worden afgespeeld, kunt u het bestand naar een ander formaat converteren.

#### 9.1.1. Mijn afspeellijst

U kunt een afspeellijst maken met uw favoriete muziek van UPnP. Houd tijdens het afspelen van de muziek **OK** ingedrukt om de muziek op te slaan in **Mijn afspeellijst**.

#### 9.1.2. Mijn afspeellijst legen

U kunt alle tracks uit de afspeellijst verwijderen.

#### **9.2. DLNA**

De standaard apparaatnaam voor DLNA is **'ALBRECHT DR 490'**. U kunt de naam ook aanpassen (zie sectie 12.16 Instellingen DLNA).

Raadpleeg hoofdstuk 9.1 UPnP voor informatie over het instellen van mediastreaming vanaf uw pc of andere mediaservers. Bekijk ook de instructies van uw software of app.

De muziekbestanden moeten de indeling MP3/AAC/AAC+/WMA/FLAC 32 kbps -> 320 kbps hebben voor streaming via de DR 490.

## **10. FM-radio**

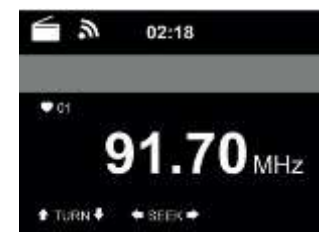

De FM-radiomodus ontvangt analoge radio op de FM-band en geeft informatie over de zender weer als deze via RDS wordt verzonden. Voor de beste afspeelkwaliteit moet de antenne in de juist stand staan, zodat de hoogste signaalsterkte en dus de beste geluidskwaliteit wordt bereikt. Het pictogram linksboven op het display geeft aan hoe sterk het ontvangen zendsignaal van het apparaat is.

#### **10.1. De zender instellen**

Druk op **for** en selecteer **FM** om de FM-modus in te schakelen.

Houd ◄/► ingedrukt om naar FM-zenders te zoeken. Het zoeken wordt onderbroken zodra een zender wordt ontvangen.

Druk op ▲/▼ om handmatig een zender in te stellen. Elke zoekstap is 0,05 MHz.

De radio kan ook een volledige zoekopdracht naar zenders uitvoeren en alle gevonden zenders in de favorieten opslaan. Druk in de FM-modus op **OK** om een zoekopdracht in de volledige FMband te starten.

#### **Let op: door de volledige scan worden ALLE opgeslagen favoriete zenders verwijderd!**

#### **10.2. Favorieten**

Houd  $\dagger$  ingedrukt om een zender op te slaan in uw favorieten. Selecteer een geheugenpositie en sla de zender op met **OK**.

Er kunnen maximaal 20 zenders worden opgeslagen. Houd  $\bigstar$  kort ingedrukt, selecteer de gewenste zender in de lijst met ▲/▼ en bevestig dit met **OK** om een favoriete zender op te roepen. U kunt een opgeslagen zender ook direct oproepen via de cijferknoppen.

## **11. Informatie Center**

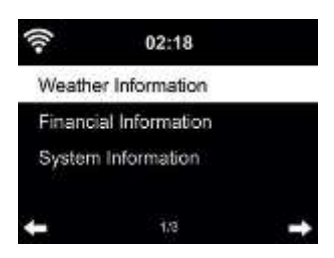

#### **11.1. Weersinformatie**

Er zijn weersinformatie en voorspellingen voor meer dan 5000 steden. Selecteer het land en de stad voor de weersinformatie.

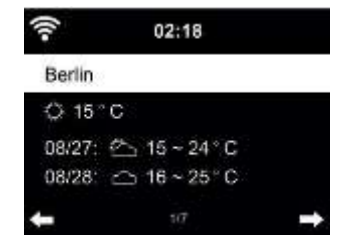

**N e d**

Druk op ◄/► om de weersvoorspellingen te bekijken.

De weersinformatie kan ook worden weergegeven in de stand-bymodus. Druk op de pagina met weersinformatie op **OK** om in te stellen dat de stad wordt weergegeven in de stand-bymodus. Schakel vervolgens de weergave van het weer in stand-by in, zoals vermeld in hoofdstuk '12.13. Weer'.

#### **11.2. Financiële informatie**

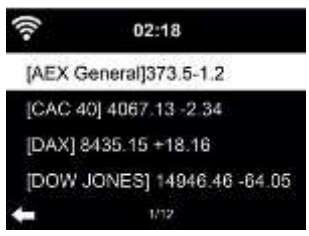

Bekijk de wereldwijde aandelenindexen.

#### **11.3. Systeeminformatie**

Bekijk de versie van het systeem en de details van het verbonden netwerk. In deze informatie vindt u ook het MAC-adres dat u moet invullen wanneer u lid wordt van My mediaU.

#### 11.3.1. SW-versie

Hier wordt de softwareversie van het apparaat weergegeven.

#### 11.3.2. Info radionetwerk

Hier vindt u de volgende informatie:

- Status (WLAN)
- MAC-adres
- SSID (router)
- IP-adres
- Subnet
- Gateway
- DNS1
- DNS2

## **12. Instellingen**

#### **12.1. Weergave tijd**

Kies de stijl van de klok in de stand-bymodus: analoog of digitaal.

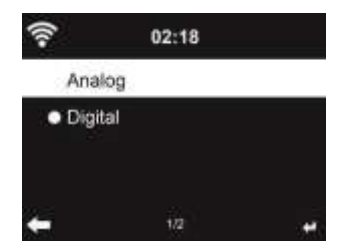

#### **12.2. My mediaU beheren**

Wanneer **My mediaU** is ingeschakeld, wordt deze optie weergegeven in het hoofdmenu. Als er verschillende mediaU-accounts in de DR 490 staan, selecteert u hier het standaardaccount. Raadpleeg hoofdstuk 11 voor meer informatie over het instellen van een mediaU-account.

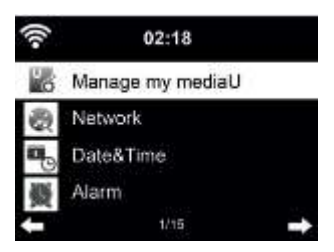

#### **12.3. Netwerk**

.

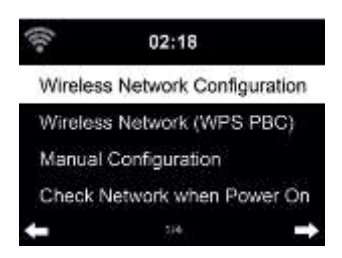

#### 12.3.1. Draadloze netwerkconfiguratie

Wifi-netwerk in-/uitschakelen. Wanneer u het wifi-netwerk inschakelt, maakt het systeem automatisch verbinding met het netwerk.

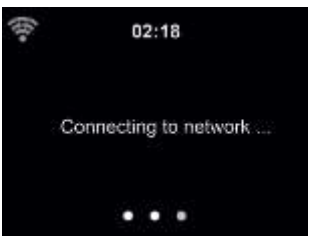

#### Selecteer uw toegangspunt.

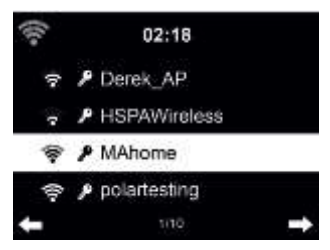

Voer de WEP- of WPA-code in om verbinding te maken met wifi. Druk op ◄ als u een teken wilt wijzigen/corrigeren.

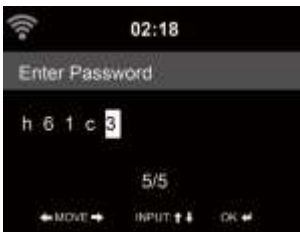

#### 12.3.2. Draadloos netwerk (WPS)

Als u een router met WPS/QSS-knop gebruikt, kunt u de netwerkverbinding eenvoudig instellen via de WPS-functie. Selecteer de WPS-functie en druk binnen 120 seconden op de WPS/QSS-knop op uw router. De verbinding tussen de router en de DR 490 wordt dan automatisch geconfigureerd.

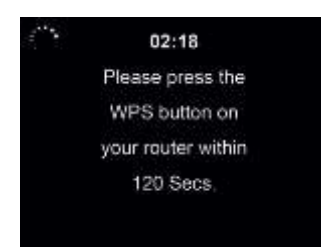

#### 12.3.3. Handmatige configuratie

U kunt DHCP kiezen (zodat het IP-adres automatisch wordt toegewezen) of handmatig een IP-adres invoeren voor een draadloze netwerkverbinding.

Wanneer u een bekabelde verbinding handmatig instelt, moet u de volgende informatie invoeren:

- 1. SSID (de naam van het toegangspunt)<br>2 IP-adres
- 2. IP-adres
- 3. Subnetmasker
- 4. Standaard gateway<br>5. DNS-server van uw
- 5. DNS-server van uw voorkeur<br>6. Alternatieve DNS-server
- 6. Alternatieve DNS-server

U kunt een specifiek netwerk kiezen (**Beheren**) als u binnen een gebied meer dan één netwerkverbinding hebt ingesteld.

12.3.4. Netwerk controleren bij inschakelen

'Wifi-netwerk in-/uitschakelen':

Wanneer u het wifi-netwerk inschakelt, zoekt het systeem automatisch het beschikbare toegangspunt. Selecteer uw toegangspunt.

Voer de WEP- of WPA-code in om verbinding te maken met wifi.

Als de draadloze netwerkverbinding niet bestaat of mislukt is, wordt het pictogram 'Geen wifiverbinding' weergegeven in de linkerbovenhoek.

#### **12.4. Datum en tijd**

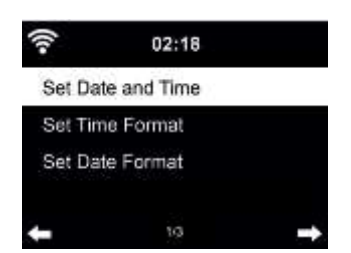

- Druk op **Datum en tijd instellen** en kies tussen **Handmatig instellen** en **Automatisch detecteren**.
- De datum en tijd instellen
- Stel de tijdweergave in op **12 uur** of **24 uur** (standaard). Dit is alleen vereist bij handmatig instellen.
- Stel de datumnotatie voor **YY** (jaar), **MM** (maand) en **DD** (dag) in op YY/MM/DD (standaard) of MM/DD/YY.
- Zet **Zomer-/wintertijd (DST)** aan/uit (standaard). Dit is alleen beschikbaar bij handmatig instellen.

Wanneer het apparaat verbinding heeft met een draadloos netwerk, is **GMT** (+00:00) de referentie voor het instellen van de tijd. Stel het uur in op uw tijdzone wanneer u de tijd instelt.

#### **12.5. Alarm**

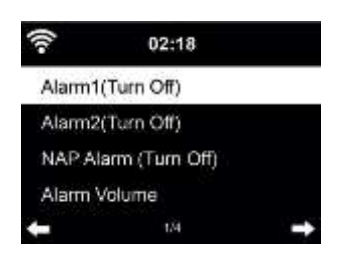

**N e d**

In dit menu kunt u kiezen uit 2 gewone alarmen (**Alarm 1** en **Alarm 2**) of het **NAP-alarm**. Druk op de afstandsbediening op  $\Omega$  om het menu te openen.

Als u Alarm 1 of Alarm 2 wilt instellen, drukt u op  $\mathbf{\Omega}$  en **schakelt u het alarm in**. Stel in hoe vaak u het alarm wilt herhalen (dagelijks, eenmalig of op specifieke dagen van de week, zoals maandag tot en met vrijdag). Kies vervolgens de gewenste alarmbron: Pieptoon, Melodie, Internetradio, FM-

radio of DAB/DAB+-radio. Daarna kunt u de instellingen verlaten door op  $\Box$  of  $\blacktriangleleft$  te drukken.

Wanneer het alarm afgaat, maakt de radio verbinding met internet als het ingestelde netwerk beschikbaar is. Daarom kan het even duren voordat de radio uw zender begint af te spelen. Als er binnen één minuut geen netwerkverbinding tot stand is gebracht, schakelt het alarm automatisch over op Melodie.

Als het **NAP-alarm** is geactiveerd, gaat het eenmalig af na 5/10/20/30/60/90/120 minuten. De tijd kunt u zelf instellen.

U kunt **Alarmvolume** kiezen om het volume van de alarmen in te stellen. Tijdens het alarm wordt het volume automatisch verhoogd tot de ingestelde waarde (crescendo-functie).

Wanneer een alarm is ingesteld, staat er een klokpictogram bovenaan het display. Het klokpictogram met de alarmtijd wordt ook weergegeven op het stand-byscherm.

Druk tijdens een alarm op een willekeurige knop om de sluimerstand te activeren. Na 5 minuten

gaat het alarm weer af. Druk op de knop  $\binom{1}{2}$  om het alarm te stoppen.

#### **12.6. Timer**

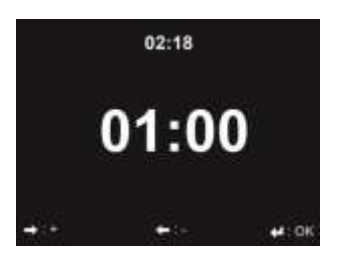

Druk op ◄/► om de timer in te stellen en druk op **OK** om de timer te starten. De timer telt af en er klinkt een pieptoon wanneer de timer op 00:00 staat. Ga naar het timerscherm en druk nogmaals op **OK** om de timer te annuleren. Wanneer de timer loopt, kunt u de modus wijzigen. De resterende tijd wordt dan weergegeven in de rechterbovenhoek van het display.

#### **12.7. Taal**

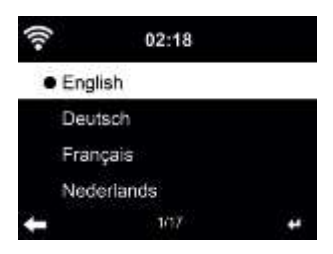

44 Nederlands

Selecteer een taal: English/Deutsch/Español/Français/Português/Nederlands/Italiano/Pусский/ Svenska/Norsk/Dansk/Magyar/Český/Slovenský/Polski/Türkçe/Suomi

#### **12.8. Dimmer**

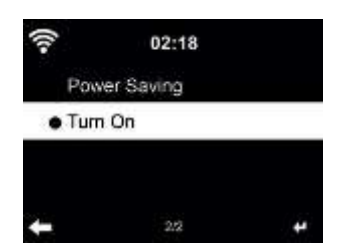

Configureer de helderheid van de achtergrondverlichting op het display.

Als u **Energiebesparing** selecteert, kunt u selecteren tot welk niveau het display wordt gedimd wanneer de radio in de stand-bymodus gaat of wanneer er 15 seconden geen knop wordt ingedrukt.

Met de optie **Inschakelen** wordt het display altijd verlicht. Als u deze optie selecteert, kunt u de helderheid van het display instellen.

In de onderstaande tabel ziet u hoe het display wordt verlicht met de instellingen van de Dimmer:

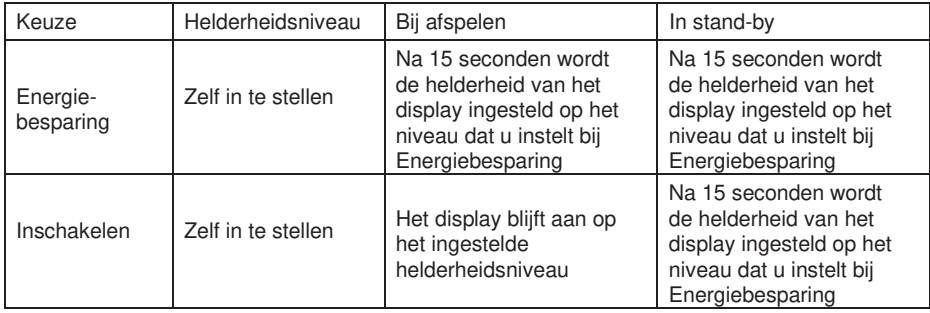

#### **12.9. Display**

Kies de stijl van het display: kleur of zwart-wit.

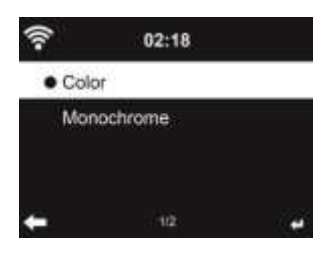

#### **12.10. Energiebeheer**

Kies de timer voor energiebeheer (5/15/30 minuten) om in te stellen na hoeveel tijd de radio overschakelt naar de stand-bymodus wanneer er geen netwerkverbinding beschikbaar is. Kies 'Uitschakelen' om de energiebeheerfunctie te negeren.

#### **12.11. Slaaptimer**

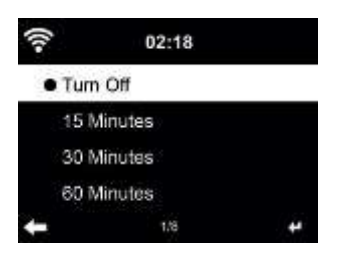

Schakel de slaaptimer uit of stel deze in op 15/30/60/90/120/150/180 minuten. Zodra de tijd is ingesteld, ziet u een pictogram van een bed met de resterende minuten in de rechterbovenhoek. Wanneer de tijd om is, gaat de DR 490 in stand-by. Druk op de afstandsbediening op 'Sleep' om deze functie snel te gebruiken. Wanneer u de knop ingedrukt houdt, wordt de slaapradio geopend. Zie hiervoor hoofdstuk 6.4 Slaapradio.

#### **12.12. Internetradio**

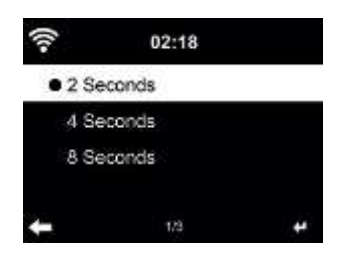

In het menu **Buffer** kunt u de buffertijd van de muziekweergave instellen op 2/4/8 seconden. In het menu **Geluidskwaliteit** kunt u kiezen tussen hoge en lage kwaliteit.

#### **12.13. Weer**

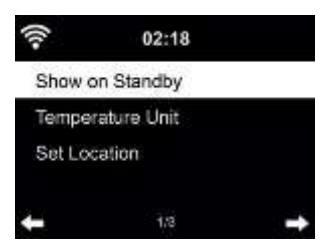

De DR 490 kan de huidige weersinformatie weergeven in de stand-bymodus. Schakel **Tonen in stand-by** in en stel de temperatuureenheid in (° C of ° F) zodat het weer in de stand-bymodus wordt weergegeven. Wanneer deze functie is ingeschakeld, ziet u in de stand-bymodus afwisselend de tijd en het weer op het display.

#### **12.14. Instellingen DAB/FM**

In het menu FM-modus kunt u kiezen tussen Mono/Stereo-ontvangst van de FM-

radio. In het menu **Gevoeligheid FM of DAB** kunt u de zoek- en stereogevoeligheid

instellen op een van de 3 niveaus.

Onder **FM- of DAB-service** kunt u selecteren of de radio de optie moet bieden om over te schakelen naar internetradio. Als de huidige FM- of DAB-zender ook beschikbaar is via internetradio, worden rechtsonder 2 pictogrammen weergegeven.

Houd de knop **OK** ingedrukt om over te schakelen naar de huidige zender in de internetradiomodus. Dit kan handig zijn als de zender een zwakke ontvangst heeft via FM/DAB.

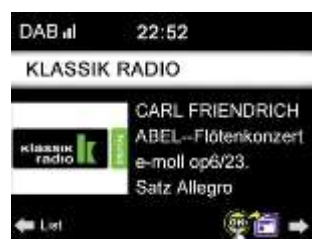

#### **12.15. Instellingen lokale radio**

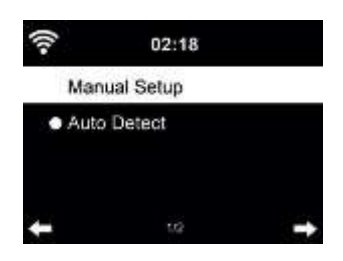

Onder Internetradio ziet u de snelkoppeling **Lokale radio** (zie paragraaf 9.2 DLNA), waarmee u gemakkelijk naar de lijst met zenders in uw omgeving gaat.

U kunt uw locatie **Handmatig instellen**, of **Automatisch detecteren** kiezen zodat het systeem uw huidige locatie zoekt. Het systeem detecteert de locatie op basis van het IP-adres van uw verbonden netwerk.

#### **12.16. Instellingen DLNA**

De standaard apparaatnaam voor DLNA is **'ALBRECHT DR 490'**. U kunt de naam wijzigen wanneer u DLNA instelt op de pc of een mobiel apparaat.

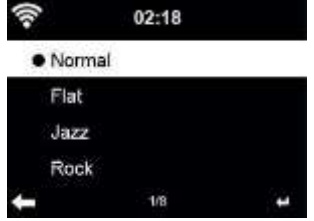

De standaard equalizer is Rock. U kunt dit wijzigen in Normaal, Jazz, Rock, Plat, Soundtracks, Klassiek, Pop of Nieuws.

Als u in het equalizermenu op ► drukt, kunt u elke geprogrammeerde equalizer afzonderlijk wijzigen en lage tonen, hoge tonen en geluidssterkte selecteren.

#### **12.18. Hervatten bij inschakelen**

In de standaardinstelling hervat het systeem de internetradio als u naar internetradio of Media Center luisterde voordat u het apparaat uitschakelde. Als u deze instelling uitschakelt, gaat het systeem naar het hoofdmenu wanneer u de radio inschakelt.

#### **12.19. Software-update**

Hier kunt u de software bijwerken. Als er een bijgewerkte softwareversie op de server staat, geeft het systeem een melding wanneer u terugkeert naar het hoofdmenu.

#### **12.20. Fabrieksinstellingen**

Herstel de standaardinstellingen.

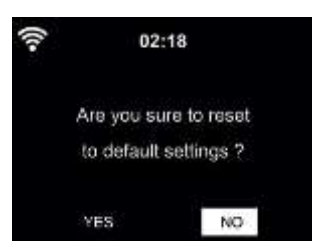

Wanneer de fabrieksinstellingen van de DR 490 zijn hersteld, gaat het systeem naar het menu Taal. Zodra de taal is geselecteerd, wordt automatisch het menu Netwerkinstellingen geopend.

#### **13. Probleemoplossing**

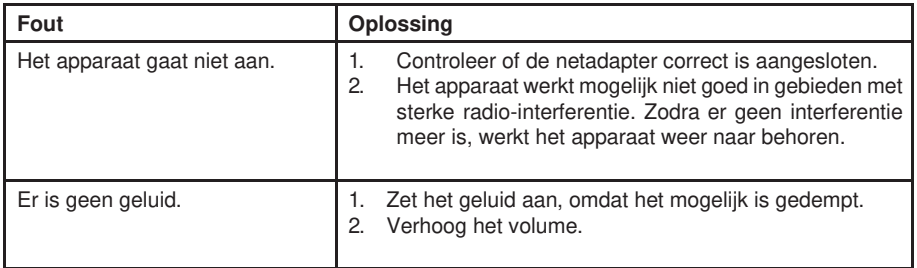

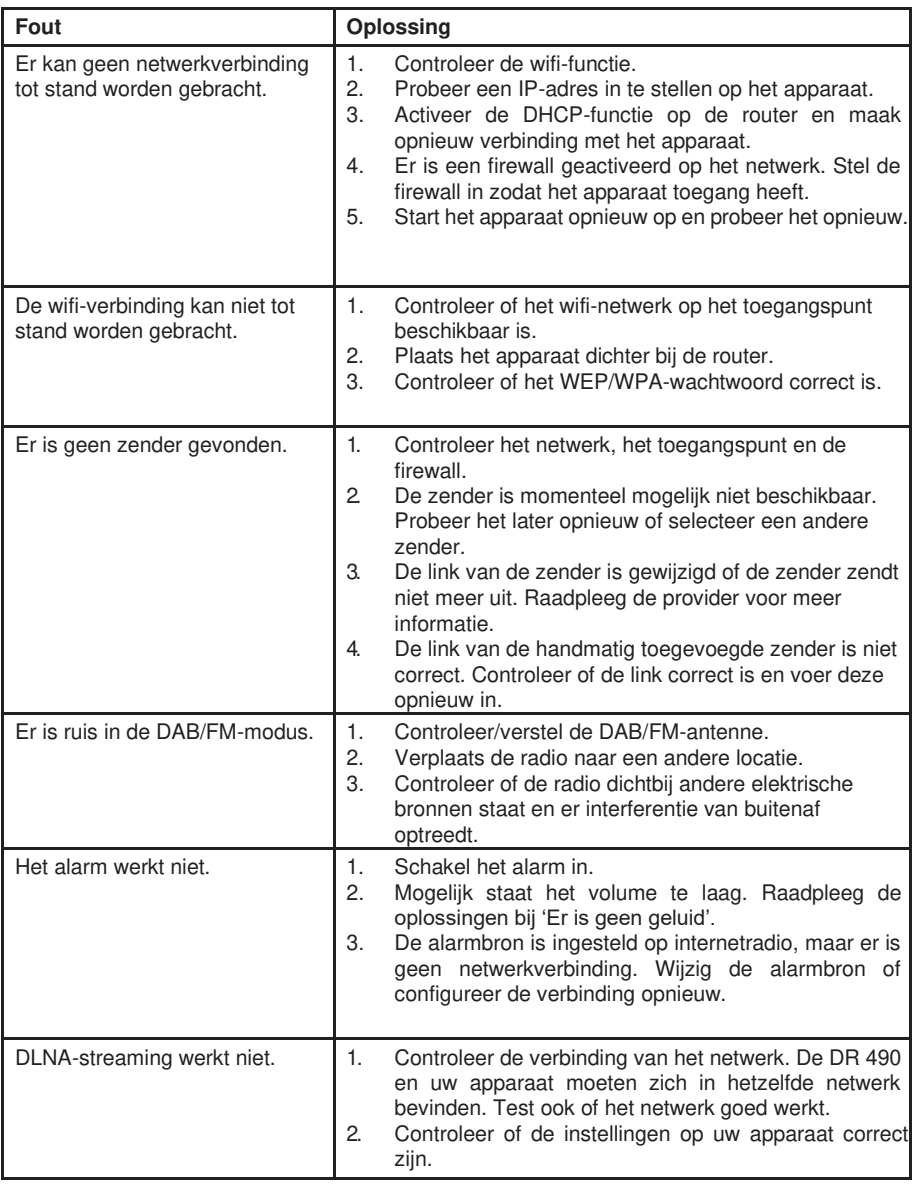

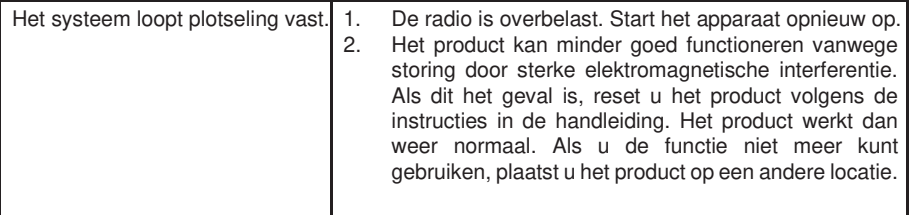

## **14. Specificaties**

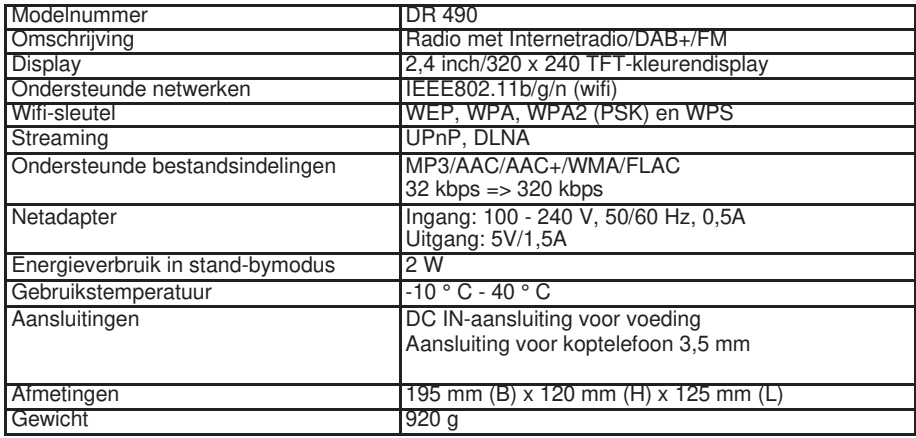

## **15. Belangrijke veiligheidsvoorschriften**

- Lees en bewaar deze instructies.
- Let op alle waarschuwingen.
- Volg alle instructies.
- Gebruik dit apparaat niet in de buurt van water.
- Reinig het product alleen met een droge doek.
- Blokkeer geen ventilatieopeningen. Installeer het product volgens de instructies van de fabrikant.
- Installeer het product niet in de buurt van warmtebronnen zoals radiatoren, warmteroosters, kachels of andere apparaten (inclusief versterkers) die warmte produceren.
- Zorg ervoor dat niemand over het netsnoer loopt en dat het niet wordt afgekneld, met name bij stekkers, stopcontacten en op het punt waar het netsnoer uit het apparaat komt.
- Gebruik alleen door de fabrikant gespecificeerde toebehoren/accessoires.
- Koppel dit apparaat los tijdens onweer of als het lange tijd niet wordt gebruikt.
- Laat onderhoud altijd uitvoeren door bevoegd onderhoudspersoneel. Onderhoud is vereist wanneer het apparaat is beschadigd, bijvoorbeeld wanneer het netsnoer of de stekker is beschadigd, er vloeistof is gemorst of voorwerpen in het apparaat zijn gevallen, of wanneer het apparaat is blootgesteld aan regen of vocht, niet normaal werkt of is gevallen.
- Dit apparaat mag niet worden blootgesteld aan druppelend of spattend water en er mogen geen voorwerpen gevuld met vloeistof (zoals een vaas) op het apparaat worden geplaatst.
- Zorg dat het stopcontact niet overbelast raakt. Gebruik alleen de stroombron zoals aangegeven.
- Gebruik vervangende onderdelen zoals gespecificeerd door de fabrikant.
- Het product mag alleen aan de muur worden gemonteerd als dit door de fabrikant wordt aanbevolen.
- Vraag de servicemonteur om veiligheidscontroles uit te voeren na onderhoud of reparaties aan dit product.

## **16. Informatie over garantie en recycling**

In verschillende landen zijn we wettelijk verplicht om voor elk apparaat informatie over verwijdering en garantie, en daarnaast een EU-conformiteitsverklaring op te nemen in de handleiding. Deze informatie vindt u op de volgende pagina's.

#### **2 jaar garantie vanaf de aankoopdatum**

De fabrikant/verkoper geeft vanaf de aankoopdatum twee jaar garantie op dit product. Deze garantie omvat alle storingen die worden veroorzaakt door defecte componenten of onjuist functioneren binnen de garantieperiode, met uitzondering van slijtage zoals lege batterijen, krassen op het display, defecte behuizing, kapotte antenne en defecten als gevolg van externe effecten zoals corrosie, overspanning door een onjuiste externe netadapter of het gebruik van ongeschikte accessoires. Gebreken als gevolg van onbedoeld gebruik zijn ook uitgesloten van de garantie. Neem contact op met uw lokale dealer voor garantieclaims. De dealer repareert of ruilt het product of stuurt het door naar een geautoriseerd onderhoudscentrum. U kunt ook rechtstreeks contact opnemen met onze servicepartner. Voeg uw aankoopbewijs bij het product en beschrijf de storing zo duidelijk mogelijk.

#### **AEEA en recyclen**

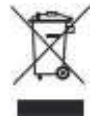

Volgens de Europese wetgeving mogen oude of defecte elektrische of elektronische apparaten niet meer bij het huishoudelijk afval worden weggegooid. Breng uw product naar een gemeentelijk inzamelpunt voor recycling om het te verwijderen. Dit systeem wordt gefinancierd door de industrie en zorgt voor milieuverantwoorde verwijdering en recycling van waardevolle grondstoffen.

#### **Serviceadres en technische hotline (voor producten die in Duitsland worden verkocht)**

**Alan Electronics GmbH Service Daimlerstraße 1g D-63303 Dreieich Duitsland**

Neem telefonisch contact op met onze servicehotline **+49 (0) 6103 9481 66** (reguliere kosten voor vaste telefonie in Duitsland) of stuur een e-mail naar **[Service@albrecht-midland.de](mailto:Service@albrecht-midland.de)**.

#### **Conformiteitsverklaring**

Hierbij verklaart Alan Electronics GmbH dat het type radioapparatuur DR 490 in overeenstemming is met Richtlijn 2014/53/EU. De volledige tekst van de EUconformiteitsverklaring is beschikbaar op deze website: [www.alan-electronics.de.](http://www.alan-electronics.de/) 

€

#### **Drukfouten voorbehouden.**

**De informatie in deze gebruikershandleiding kan zonder voorafgaande kennisgeving worden gewijzigd.**

© 2019 Alan Electronics GmbH - Daimlerstraße 1g - 63303 Dreieich